FYI: Installing WordPerfect 5.x

FYI

(Note: The origin of this information may be internal or external to Novell. Novell makes every effort within its means to verify this information. However, the information provided in this document is FOR YOUR INFORMATION only. Novell makes no explicit or implied claims to the validity of this information.)

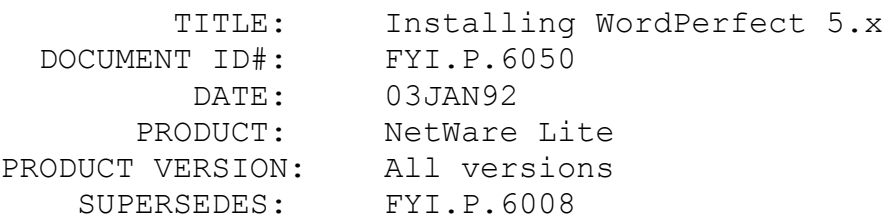

SYMPTOM: NA

#### ISSUE/PROBLEM

Installing WordPerfect 5.x

This document was created to help you run WordPerfect on a NetWare Lite server. If you want more than one user to have access to the WordPerfect program, you must make these changes. WARNING: If you plan on using WordPerfect on two or more machines, you must obtain a multiple-copy site license from the WordPerfect Corporation.

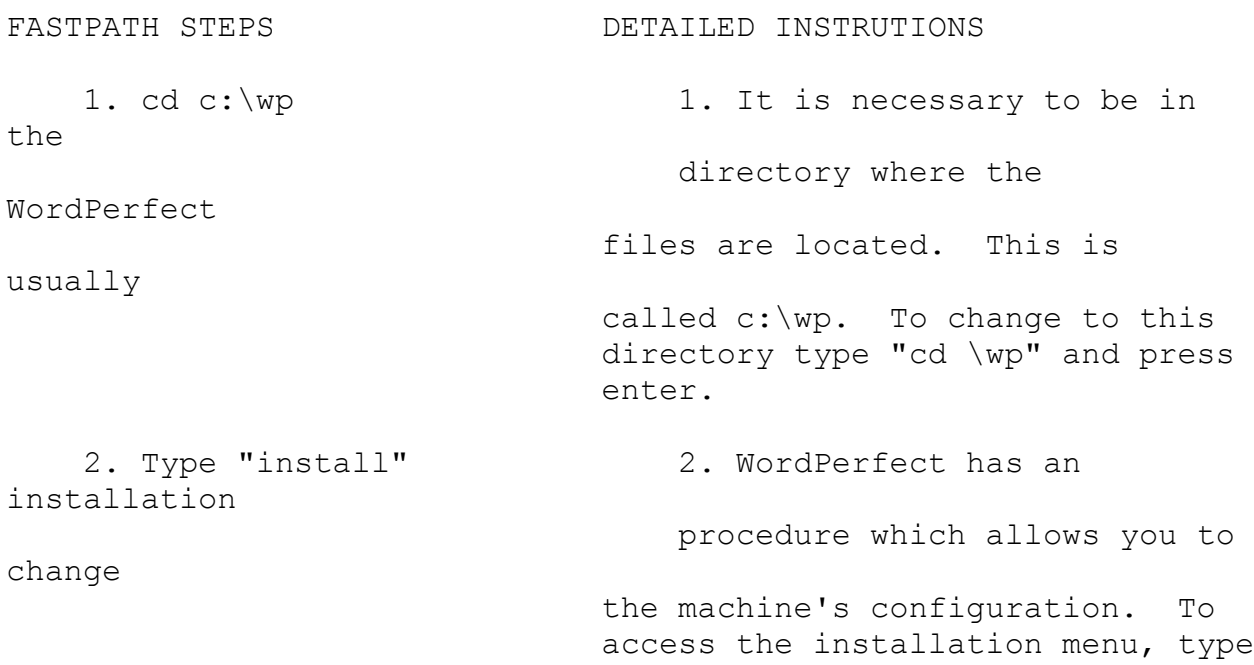

 3. Select "Y" to 3. Select "Y" to continue with the continue installation procedure. 4. Select "Y" to 4. Since you are installing these install to hard disk files for a NetWare Lite server, select "Y" to install to your hard disk drive. Note: You must have a hard drive to install your computer as a server with NetWare Lite. 5. At the installation 5. Select "3" to perform a menu, select "3" customized installation onto a network. 6. At the Network 6. The WP{WP}.ENV file is the file Customization Installation that lets WordPerfect recognize a Menu, select "5" network environment and allows the WordPerfect program files to be shared by multiple users. To check or create this file, select "5". 7. Press "Y" to create if 7. If the WP{WP}.ENV file does not necessary **already exist, the computer** will ask you if you want to create it. Select "Y" for yes. Note: If this file already exists, the computer will skip this step. 8. At the Check 8. The Check WP{WP}. ENV File menu WP{WP}. ENV File Menu, appears and allows you to select the select "0" type of network environment you will

"install" and press enter.

 be using. Since NetWare Lite is not listed, select "0" for other. Note: Do NOT select 1 for Novell NetWare. This will not configure your machine for NetWare Lite. 9. Enter the directory 9. At the bottom of the screen, the and path for setup computer will ask you for the path you want the setup files to be copied to. Normally you would set this path to the same location of the other WordPerfect files. If that is correct, type in that path and press enter. If not, change it to reflect the desired path. 10. Pres F7 to exit 10. Installation is now comlete. installation **Press** the F7 function key to exit the installation menu.

From now on, when you start WordPerfect, the program will prompt you to enter a three letter username. This is to distinguish one user from another. Each user must go into the setup (shift-F1) and define the location of their own files. Each user must specify the drive letter they mapped WordPerfect to in NetWare Lite for the location of the system files.

#### Printing

When a station is setup as both a server and client by default the station is configured so that SERVER.EXE is loaded before CLIENT.EXE. SERVER.EXE may be loaded after CLIENT.EXE. However, upon loading the server a warning message will appear indicating that printing may not function correctly. To eliminate this warning simply verify that server is loaded before client.

When a printer is selected in WordPerfect there is an option for specifying whether the printer is on a network or local. WordPerfect assumes that printers are local unless otherwise

specified. It is OK to select WordPerfect's default and specify the printer as local. If you choose to make the printer a network printer be sure to suppress top of form on the last page of the document. and define the location of their own files. Each user must specify the drive letter they mapped WordPerfect to in NetWare Lite for the location of the system files.

#### Printing

When a station is setup as both a server and client by default the station is configured so that SERVER.EXE is loaded before CLIENT.EXE. SERVER.EXE may be loaded after CLIENT.EXE. However, upon loading the server a warning message will appear indicating that printing may not function correctly. To eliminate this warning simply verify that server is loaded before client.

When a printer is selected in WordPerfect there is an option for specifying whether the printer is on a network or local. WordPerfect assumes that printers are local unless otherwise specified. It is OK to select WordPerfect's default and specify the printer as local. If you choose to make the printer a network printer be sure to suppress top of form on the last page of the document.

# FYI: Printer Status Messages. NetWare Lite FYI

(Note: The origin of this information may be internal or external to Novell. Novell makes every effort within its means to verify this information. However, the information provided in this document is FOR YOUR INFORMATION only. Novell makes no explicit or implied claims to the validity of this information.)

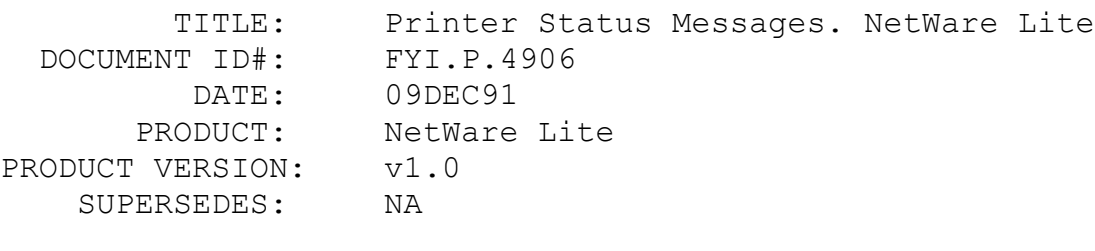

SYMPTOM: NA

## ISSUE/PROBLEM

Had a customer with a three node network. 2 client-only, 1 server-client with an Okidata 321 printer. He could print OK from one of the clients every time. When he tried to print from either of the other nodes status reports would pop up on the server indicating alternately that the printer was printing or out of paper, then finally "buffer is filling". At that point he would have to press the esc key, a few more pages would print, and the cycle would repeat until the print job completed. He had set the three nodes up at his home office and they all worked fine. As soon as they got them on-site this printing problem appeared.

## SOLUTION

The customer replaced the printer cable with an identical cable and the problems disappeared.

## FYI: Finding Serial Numbers For NetWare Lite FYI

(Note: The origin of this information may be internal or external to Novell. Novell makes every effort within its means to verify this information. However, the information provided in this document is FOR YOUR INFORMATION only. Novell makes no explicit or implied claims to the validity of this information.)

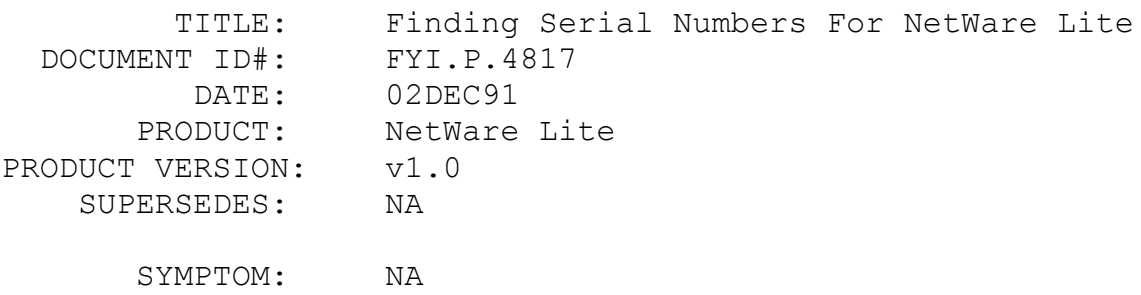

#### ISSUE/PROBLEM

Customer wanted to know if there was anyway of telling the serial number once NetWare Lite was installed on a machine. i.e., if you have 3 copies and can't remember which one you installed already, is there a command that you can type in to tell.

## **SOLUTION**

One of the installation steps (outlined in the manual) is to write on the diskette label a brief description of the machine on which the software was installed. This is done in an attempt to associate the copy of NetWare Lite with the machine, along with keeping the diskette in or by the machine. By following this step, the user would not need to know the serial number.

There is a known problem with NetWare Lite's serialization mechanism. We duplicated approximately 4000 copies of NetWare Lite with the same serial number. Have the customer do a disk compare or a file compare on the SERVER.EXE and on the CLIENT.EXE. If they show up the same then they can call 408-729- 2206 and they will send them a new copy of NetWare Lite.

## FYI: "Device Not Ready NetWare Lite" FYI

(Note: The origin of this information may be internal or external to Novell. Novell makes every effort within its means to verify this information. However, the information provided in this document is FOR YOUR INFORMATION only. Novell makes no explicit or implied claims to the validity of this information.)

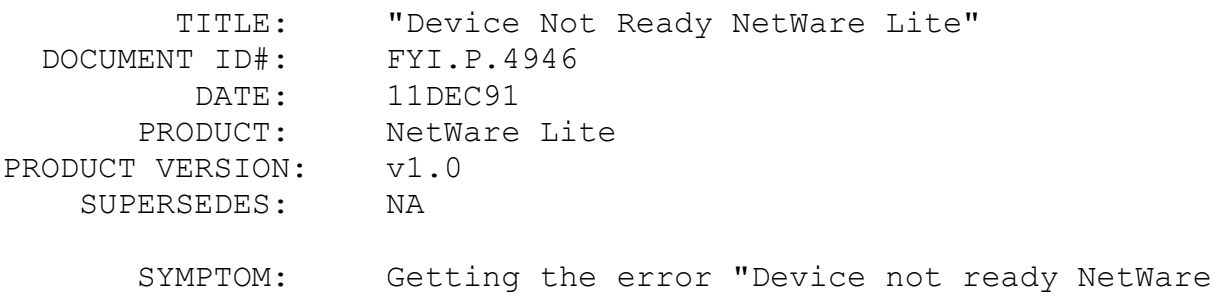

## Lite".

#### ISSUE/PROBLEM

The customer would get this error after printing or going into WordPerfect, and then lose connection.

#### SOLUTION

Changed NIC IO from 360h to 340h and it solved the problem. Apparently the I/O of the NIC overlaps with LPT1 which starts at 378h. WordPerfect initializes printing upon entering. The card was an NE2000.

### FYI: NetWare Lite And PCN2L.COM Driver FYI

(Note: The origin of this information may be internal or external to Novell. Novell makes every effort within its means to verify this information. However, the information provided in this document is FOR YOUR INFORMATION only. Novell makes no explicit or implied claims to the validity of this information.)

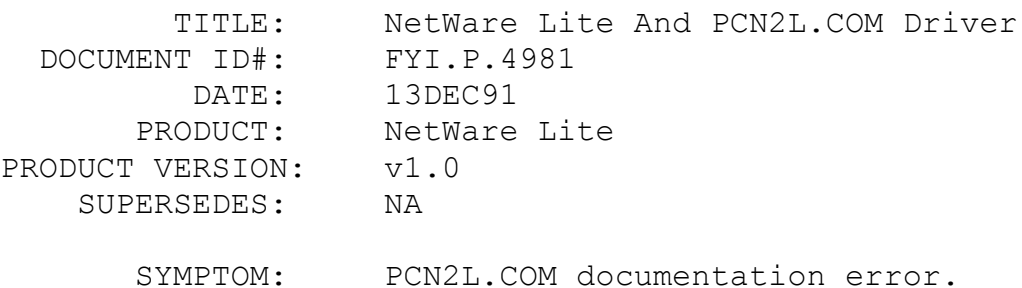

#### ISSUE/PROBLEM

The documentation says that the PCN2L.COM driver will work with both IBM's baseband and broadband cards, for either the ISA or Microchannel card. This is not correct. When choosing the PCN2L.COM driver it assumes it is for the Microchannel, not the ISA card, so it never allows you to choose a configuration option. There is an IBM baseband adapter II (for ISA) and IBM baseband adapter II/A (for Microchannel) and the same for broadband.

#### **SOLUTION**

You must generate a dedicated IPX with wsgen choosing the pcn2 driver. Then, instead of loading the odi shell, you would load:

IPX SHARE SERVER CLIENT

FYI: NetWare Lite, Multi Users, Paradox DB FYI

(Note: The origin of this information may be internal or external to Novell. Novell makes every effort within its means to verify this information. However, the information provided in this document is FOR YOUR INFORMATION only. Novell makes no explicit or implied claims to the validity of this information.)

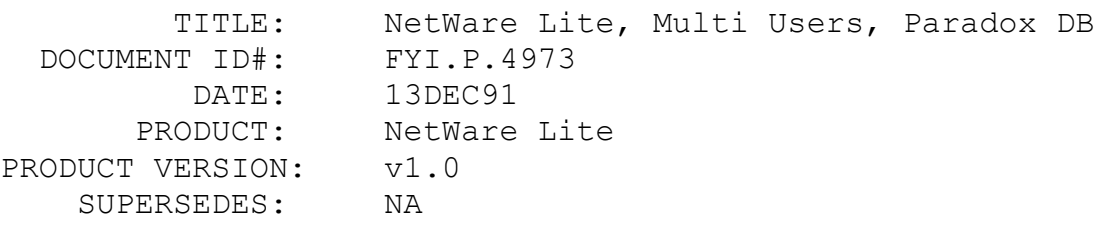

 SYMPTOM: Can't have more that two users in the database.

#### ISSUE/PROBLEM

When the users log in using the user names defined for them they are unable to get more than 2 users in to the Paradox data base application.

#### SOLUTION

When the users log in as supervisor it works. Several users can be in Paradox at once.

All of the program files were given the read only attribute, and the user said that the users were given all rights to the program files directory. The problem was not specific to users. Only 2 users (any combination) could execute Paradox at once.

## FYI: NLCNTL Directory Not Created Properly. NetWare Lite FYI

(Note: The origin of this information may be internal or external to Novell. Novell makes every effort within its means to verify this information. However, the information provided in this document is FOR YOUR INFORMATION only. Novell makes no explicit or implied claims to the validity of this information.)

 TITLE: NLCNTL Directory Not Created Properly. NetWare Lite

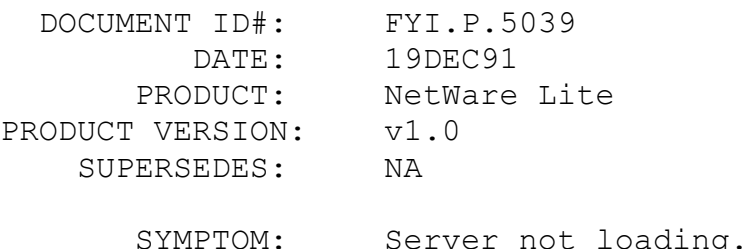

## ISSUE/PROBLEM

The server configuration files are stored as normal, visible, binary files in a hidden directory called NLCNTL in the NWLITE directory. Apparently on some combinations of machines and hard drives these hidden directories won't be created properly. If this happens, then the server configuration files can not be created and Server will give an error message and not load.

#### SOLUTION

Create the directory by hand and then run Install.

# FYI: WordPerfect 5.1 Problems. NetWare Lite, DR DOS 6.0 FYI

(Note: The origin of this information may be internal or external to Novell. Novell makes every effort within its means to verify this information. However, the information provided in this document is FOR YOUR INFORMATION only. Novell makes no explicit or implied claims to the validity of this information.)

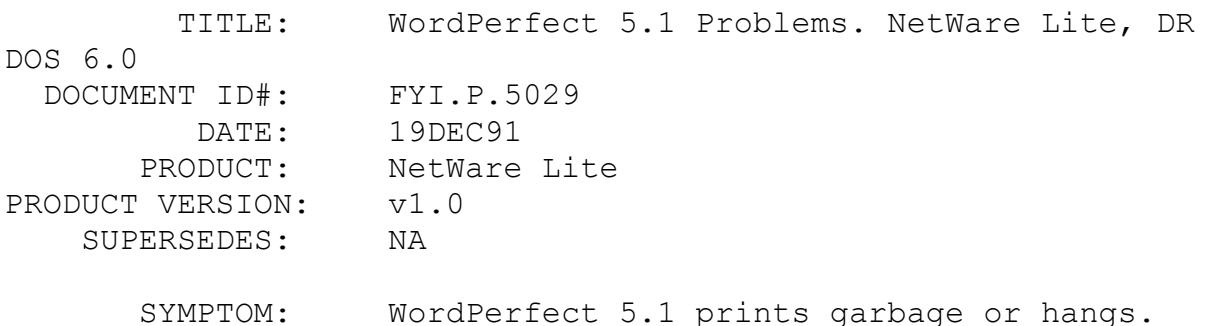

#### ISSUE/PROBLEM

Customer would try to print with WP and would get garbage.

We went through the basic stuff with net capture but still nothing. He also mentioned that he was loading everything high. The machine was a 386/33 clone. He had tried DOS 6.0 and 5.0, VGA, and a NE2000 clone card. He had tried configurations of IRQ=3 I/O=300 and IRQ=2 I/O=300. The printer was an Okidata QL830 parallel laser printer.

#### SOLUTION

Normally, these type of problems are solved by making sure that the net capture is set with t=0 b=n f=n and a higher timeout (that's the w= parameter). Also, staying away from I/O 360h may eliminate this. But in this case, none of that worked. We also noticed that Lotus 123 v3.1 worked just fine printing text only. WordPerfect had suggested:

 o The customer apply a patch from them call FIXBIOS.COM (it may be shipped with WP).

 o Run WP from a mapped NetWare Lite drive (rather than from drive C:)

o Choose IBM LAN (option 4) when starting WP

 o When selecting the printer port (LPT1 in this case) select YES for network printer.

After reinstalling WordPerfect and increasing the timeout to 30 seconds it worked. In addition, the customer was trying to initially load the ODI files and CLEINT high (which is okay) but had not done a MEMMAX -U to lock the high memory. We speculated that might have caused corruption in WordPerfect.

## FYI: Running SHARE.EXE With NetWare Lite FYI

(Note: The origin of this information may be internal or external to Novell. Novell makes every effort within its means to verify this information. However, the information provided in this document is FOR YOUR INFORMATION only. Novell makes no explicit or implied claims to the validity of this information.)

 TITLE: Running SHARE.EXE With NetWare Lite DOCUMENT ID#: FYI.P.5027

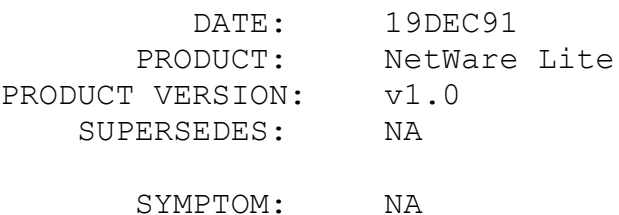

#### ISSUE/PROBLEM

Apparently there are some rumors out there that Share doesn't need to be loaded with NetWare Lite (as recommended) if you're using MS-DOS 5.0 because it's included in the kernel. But if that's the case then how do you configure it for more file locks? And why do they ship SHARE.EXE with MS-DOS 5.0?

#### SOLUTION

Microsoft says that Share included with 4.01 had two parts. One part allowed you to read large media (meaning a partition over 32mb) and another part that handled the file locks. It's the part that allows you to read large media that is now included in the 5.0 kernel, but the part of Share that handles the file locks is not. That's still part of the SHARE.EXE file and is configurable as before and should still be loaded on a NetWare Lite server.

## FYI: Error Printing In NetWare Lite FYI

(Note: The origin of this information may be internal or external to Novell. Novell makes every effort within its means to verify this information. However, the information provided in this document is FOR YOUR INFORMATION only. Novell makes no explicit or implied claims to the validity of this information.)

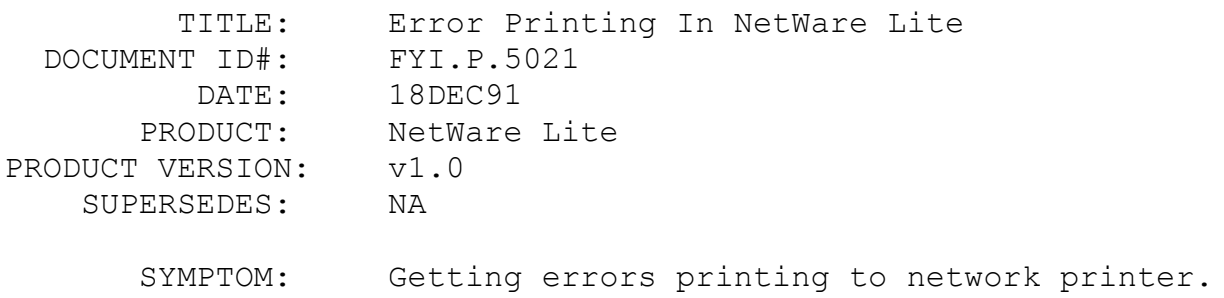

## ISSUE/PROBLEM

Customer was getting two error messages when trying to print to a network printer.

- 1) Status message that said "buffer filling up." He had to escape out of it.
- 2) When doing a "dir > lpt1" he got a status message that alternated between "out of paper" and "printing."

#### **SOLUTION**

Couldn't fix it using increase/decrease buffers, cps, etc. Then we found out that his card was set to:

> INT 5 I/O 360

Had him change the I/O to 320 and it worked.

## FYI: Unable To Map Drives For Servers That Aren't Up FYI

(Note: The origin of this information may be internal or external to Novell. Novell makes every effort within its means to verify this information. However, the information provided in this document is FOR YOUR INFORMATION only. Novell makes no explicit or implied claims to the validity of this information.)

 TITLE: Unable To Map Drives For Servers That Aren't Up DOCUMENT ID#: FYI.P.5006 DATE: 17DEC91 PRODUCT: NetWare Lite PRODUCT VERSION: v1.0 SUPERSEDES: NA SYMPTOM: NA

#### ISSUE/PROBLEM

NetWare Lite does not have a wait time to allow mappings to be executed from the startnet.bat unless the other server is up.

The customer would like the mappings to simply wait until the other server is up (as in Lantastic), and then execute so that everything is accessible automatically.

## SOLUTION

Put a pause after server is loaded and before the mappings are made in the startnet.bat file.

# FYI: Server Loses Connection Printing From DOS 3.3 WS FYI

(Note: The origin of this information may be internal or external to Novell. Novell makes every effort within its means to verify this information. However, the information provided in this document is FOR YOUR INFORMATION only. Novell makes no explicit or implied claims to the validity of this information.)

TITLE: Server Loses Connection Printing From DOS 3.3

WS

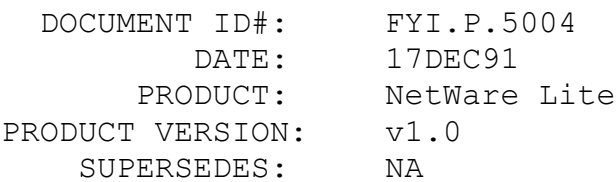

 SYMPTOM: Printing between 2 client servers causes server to lose its connection.

#### ISSUE/PROBLEM

Running NetWare Lite with DOS 5.0 and 3.3 respectively. Printing from the DOS 5 ws to the DOS 3.3 ws is fine. Printing from the DOS 3.3 ws to the DOS 5.0 ws prints, and then the fs disappears. He has Arcnet cards in the machines.

#### SOLUTION

Using default configuration of int=2 and I/O=360. The I/O=360 conflicts with the lpt1 port. Changed the address from 360 and everything is working well.

FYI: Real World App. Causing Errors In NetWare Lite FYI

(Note: The origin of this information may be internal or external to Novell. Novell makes every effort within its means to verify this information. However, the information provided in this document is FOR YOUR INFORMATION only. Novell makes no explicit or implied claims to the validity of this information.)

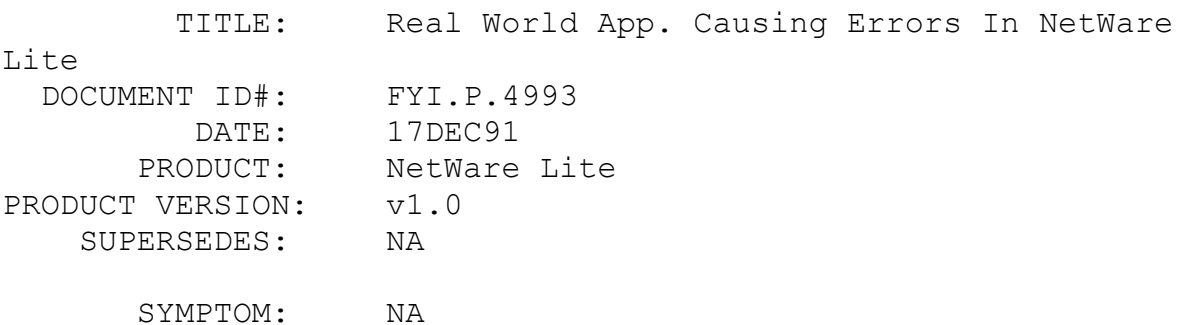

ISSUE/PROBLEM

Using Real World Accounting v6.0.

Trying to use this application from the network was giving the following errors in the Real World error log: #3003 in user.c (77) #3004 in user.3(214) or #3004 in user.3(1480).

Their screen would be monochrome instead of the usual color and when trying to put a decimal in the program would ignore it.

#### **SOLUTION**

Real world uses a path finder based on sudirectories. The ws would access the application from the f: drive which is mapped to the cdrive. The f: drive acts like a root and this application must be at least one level lower than the root. They created another subdir and put the application in there and it worked.